## **[Konfiguracja usługi](https://pomoc.comarch.pl/altum/documentation/konfiguracja-uslugi-synchronizacji-data-service/) [synchronizacji – Data Service](https://pomoc.comarch.pl/altum/documentation/konfiguracja-uslugi-synchronizacji-data-service/)**

### **Operator do stanowiska POS**

Aby operator mógł logować się na stanowisko POS musi spełniać kryteria:

- Operator należy do grupy operatorów widocznej na zakładce *Operatorzy* w sekcji *Grupy*
- Typ operatora został określony jako *Uniwersalny* lub *Zewnętrzny*
- Operator jest powiązany z pracownikiem
- Operator ma ustawione hasło zewnętrzne

#### Uwaga

Użytkownik, za pomocą którego usługa danych łączy się do bazy danych musi mieć możliwość zalogowania się na wszystkie stanowiska POS oraz należeć do grupy administratorów w Comarch ERP Altum (domyślnie do grupy B2\_admin).

#### Uwaga

Dla baz konwertowanych z wersji wcześniejszych niż wersja 2016.5.5 dla operatora POS należy zdefiniować nowe hasło zewnętrzne. Można tego dokonać z poziomu zakładki *Konfiguracja -> Struktura firmy -> Operatorzy* poprzez wskazanie danego operatora i wybór przycisku [**Zmień hasło/PIN**].

#### Uwaga

W sytuacji gdy więcej niż jeden operator ma przypisanego tego samego pracownika, podczas konwersji systemu do wersji 2016.5 lub wyższej, takim operatorom zostanie nadany typ *Wewnętrzny*, zatem nie będą oni mogli logować się do aplikacji Comarch POS.

# **Konfiguracja usługi**

Usługa *Comarch POS Data Service* służy do synchronizacji danych pomiędzy bazami danych systemu Comarch ERP Altum i aplikacji Comarch POS. Ponadto za jej pośrednictwem istnieje możliwość weryfikacji dostępności artykułów w innych magazynach/sklepach, czy zapłaty bonami.

Do konfiguracji usługi *Comarch POS Data Service* służy narzędzie *Konfigurator Comarch ERP Altum* uruchamiane z menu start systemu Windows lub bezpośrednio z katalogu instalacyjnego Comarch ERP Altum przez plik *NewAltumConfigurator.exe*.

Po uruchomieniu narzędzia *Konfigurator Comarch ERP Altum*, pojawi się okno z wyborem języka.

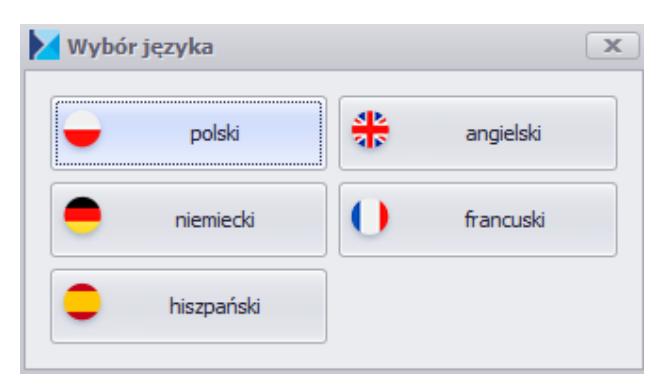

Okno wyboru języka

Po wybraniu odpowiedniej opcji językowej należy w pierwszej kolejności przejść na zakładkę *Serwer klucza*, gdzie należy podać serwer, na którym zainstalowany jest system Comarch ERP Altum oraz numer licencji.

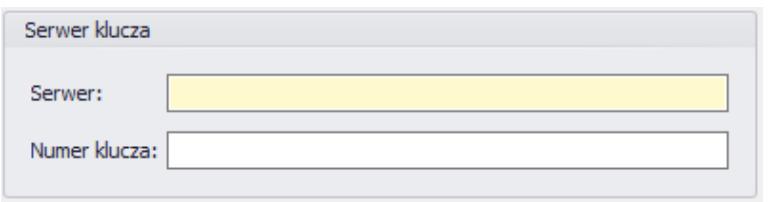

Zakładka Serwer klucza

Następnie w celu skonfigurowania usługi danych Data Service, należy przejść na zakładkę Usługa danych POS.

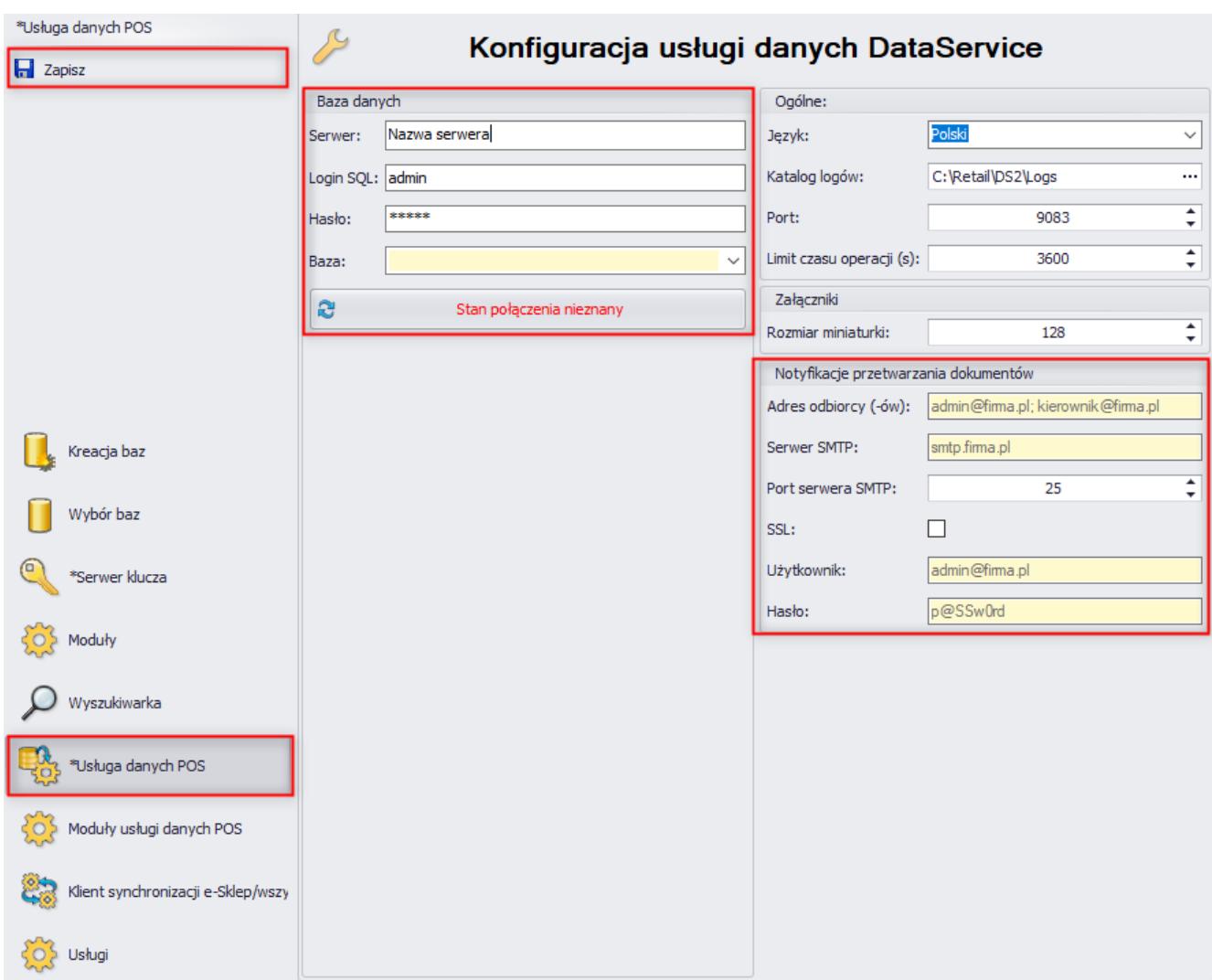

Zakładka Usługa danych POS

W sekcji *Baza danych* należy podać:

- **Serwer** nazwa serwera SQL bądź jego IP, na którym znajduje się firmowa baza danych systemu Comarch ERP Altum
- **Login SQL** login do serwera SQL posiadający uprawnienia administratora
- **Hasło** odpowiadające loginowi
- **Baza** baza firmowa systemu Comarch ERP Altum

W sekcji *Ogólne* należy podać:

- **Język** język kultury usługi Comarch POS Data Service
- **Katalog logów** ścieżka dostępu do katalogu, w którym będą zapisywane logi usługi
- **Port** port, na którym działa usługa i po którym

stanowisko POS łączy się do usługi. Należy zwrócić uwagę, aby port nie był blokowany przez np. zaporę systemu Windows.

**Limit czasu operacji** – parametr określający górną granicę czasu operacji usługi. Podawany w sekundach i domyślnie ustawiony na 3600 sekund.

W sekcji *Załączniki* znajduje się parametr:

**Rozmiar miniaturki** – pozwala na ustawienie wysokości oraz szerokości miniatury zdjęcia w pikselach.

W sekcji *Notyfikacje przetwarzania dokumentów* należy podać:

- **Adres odbiorcy (-ów)** adres mailowy odbiorcy/ów, na który mają być wysyłane komunikaty
- **Serwer SMTP** pozwala na wprowadzenie adresu serwera mailowego, do którego użytkownik loguje się z wykorzystaniem loginu i hasła
- **Port serwera SMTP** numer, jakim posługuje się serwer poczty wychodzącej podczas komunikacji
- **SSL** komunikacja jest szyfrowana przy użyciu certyfikatów SSL. Parametr domyślnie odznaczony
- **Użytkownik** adres e-mail, z którego będą wysyłane notyfikacje
- **Hasło** hasło do konta pocztowego

Funkcjonalność notyfikacji przetwarzania dokumentów pozwala użytkownikowi na otrzymywanie powiadomień drogą mailową o błędach podczas synchronizacji dokumentów.

Po wypełnieniu wszystkich obligatoryjnych pól, konfigurację usługi należy zapisać.

Z poziomu zakładki Usługi można zarządzać usługą Comarch POS Data Service, to znaczy: odświeżyć stan, zainstalować, uruchomić, zatrzymać oraz odinstalować. W przypadku wprowadzenia zmian, usługę należy zrestartować.

Logi synchronizacji usługi zapisywane są w lokalizacji C:\Retail\DS2\Logs.

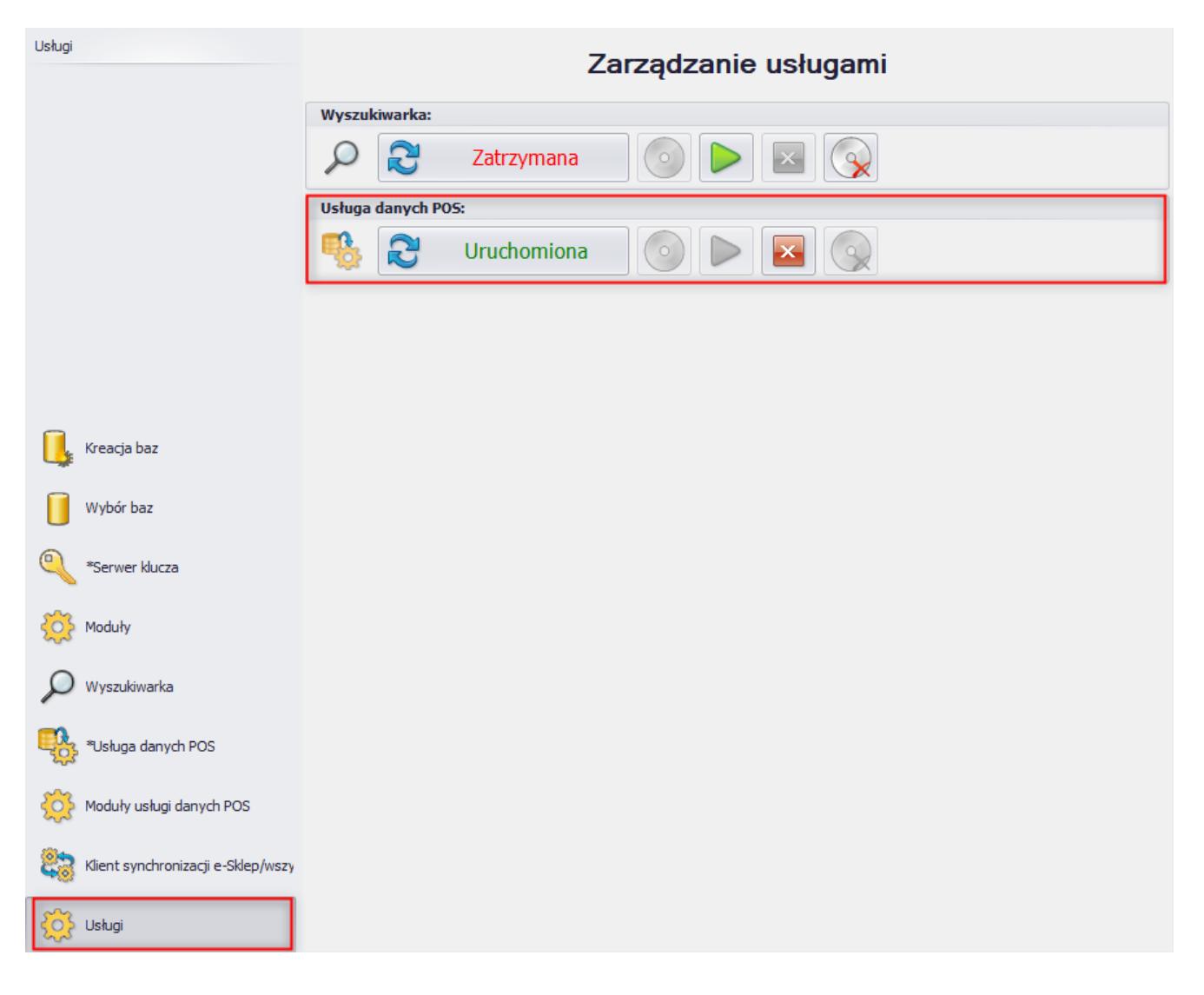

### Zakładka Usługi